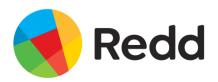

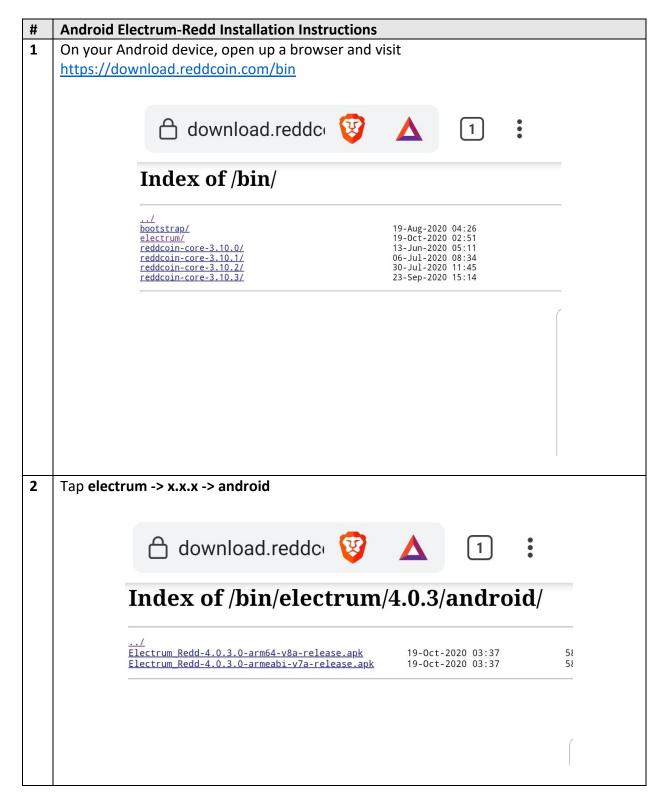

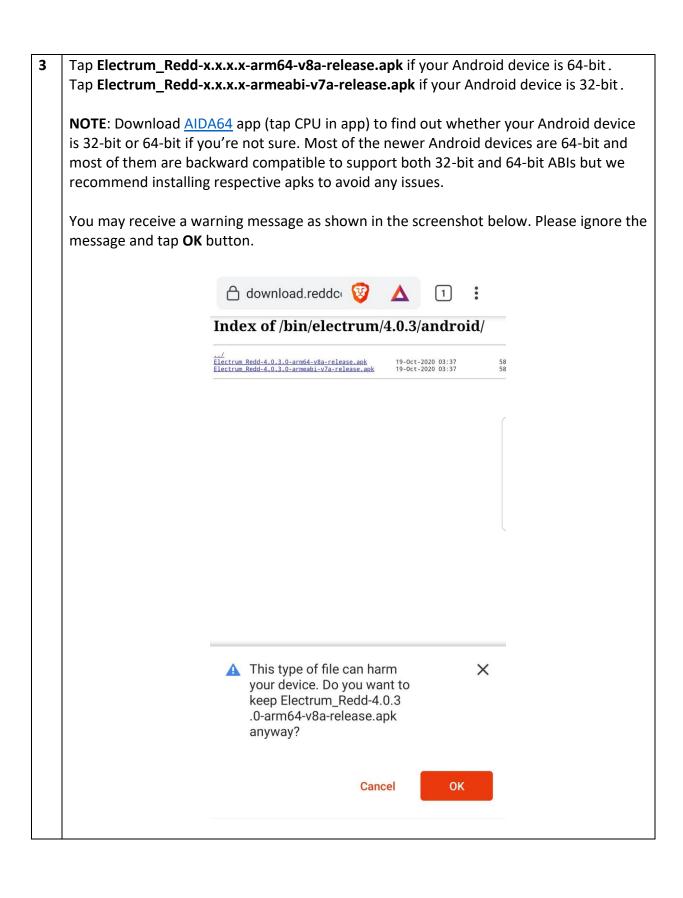

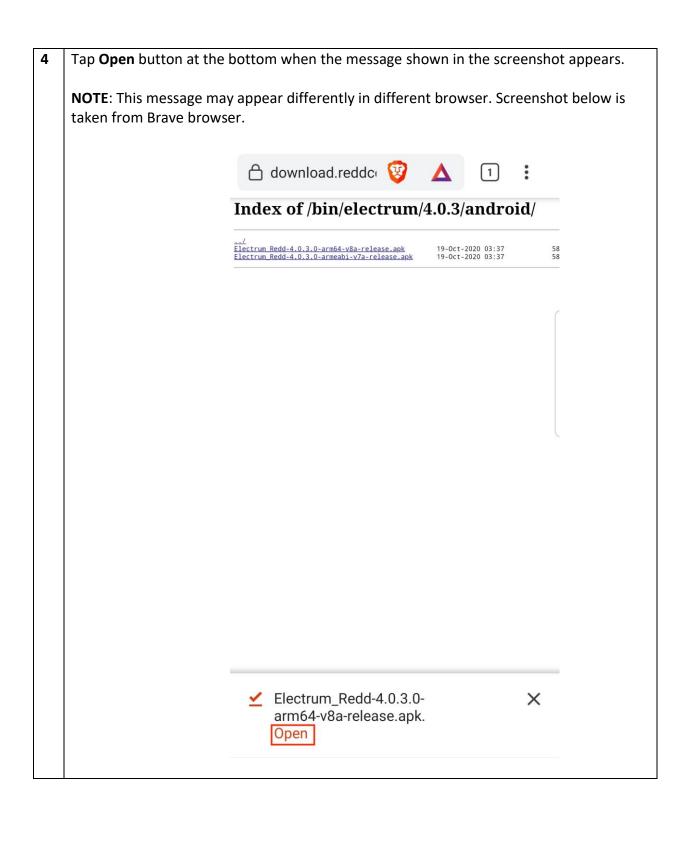

You may receive an option to select installer as shown in the screenshot below. Tap Package installer. **NOTE**: This option may not appear if you have **Package installer** as your default installer. x of /bin/electrum/4.0.3/andr Open with Package installer Malwarebytes

You may receive a popup option/warning related to unknown apps as shown in the screenshot below.

**NOTE**: This option may not appear if you have previously allowed your browser to install unknown apps.

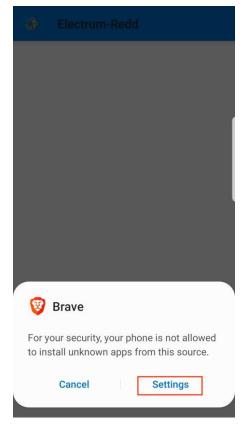

Tap **Settings** and select **Allow from this source** toggle switch when the screen below appears.

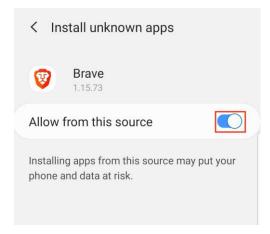

Tap/press device back button to go back to the installation screen.

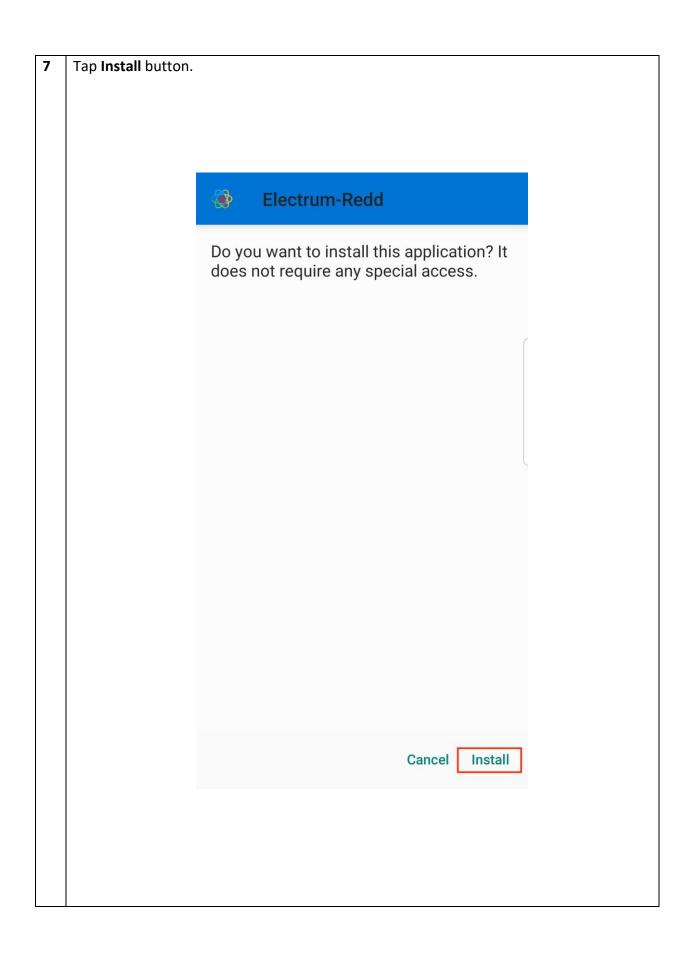

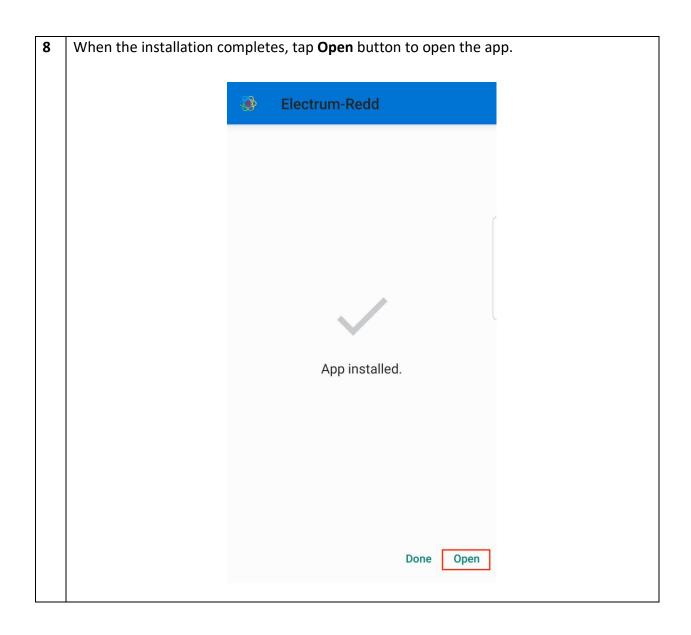